# Instrucciones para encontrar una clase

Abra un navegador web (por ejemplo, Google.com) y vaya [a www.santarosa.edu.](http://www.santarosa.edu/) En QUICK LINKS seleccione Schedule of Classes (Horario de clases)

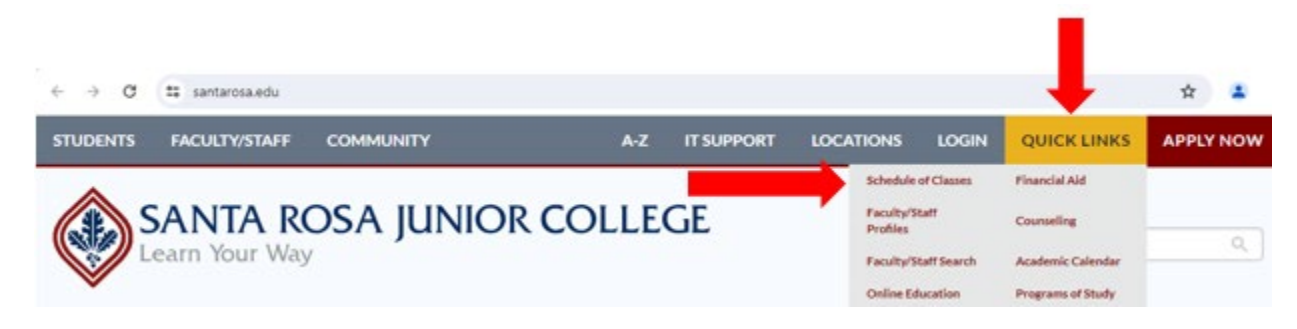

En la esquina superior izquierda, donde dice Select Language (escoger idioma), seleccione Spanish (Español)

#### Select Language

Al lado izquierda, seleccione PLAZO (semestre (Primavera, Verano u Otoño)

Al lado derecha en la lista de las disciplinas, haga clic en la disciplina deseada

A – Educación de Adultos (ADLTED= Adult Education) para clases de computación y certificado

vocacionales de corto plazo (en inglés o español)

E (MI) – Inglés para estudiantes multilingües (EMLS/ESL) para aprender inglés

Asesoramiento

C – Habilidades universitarias (CSKLS = College Skills) para clases de GED (en inglés o español)

Estudios del vino

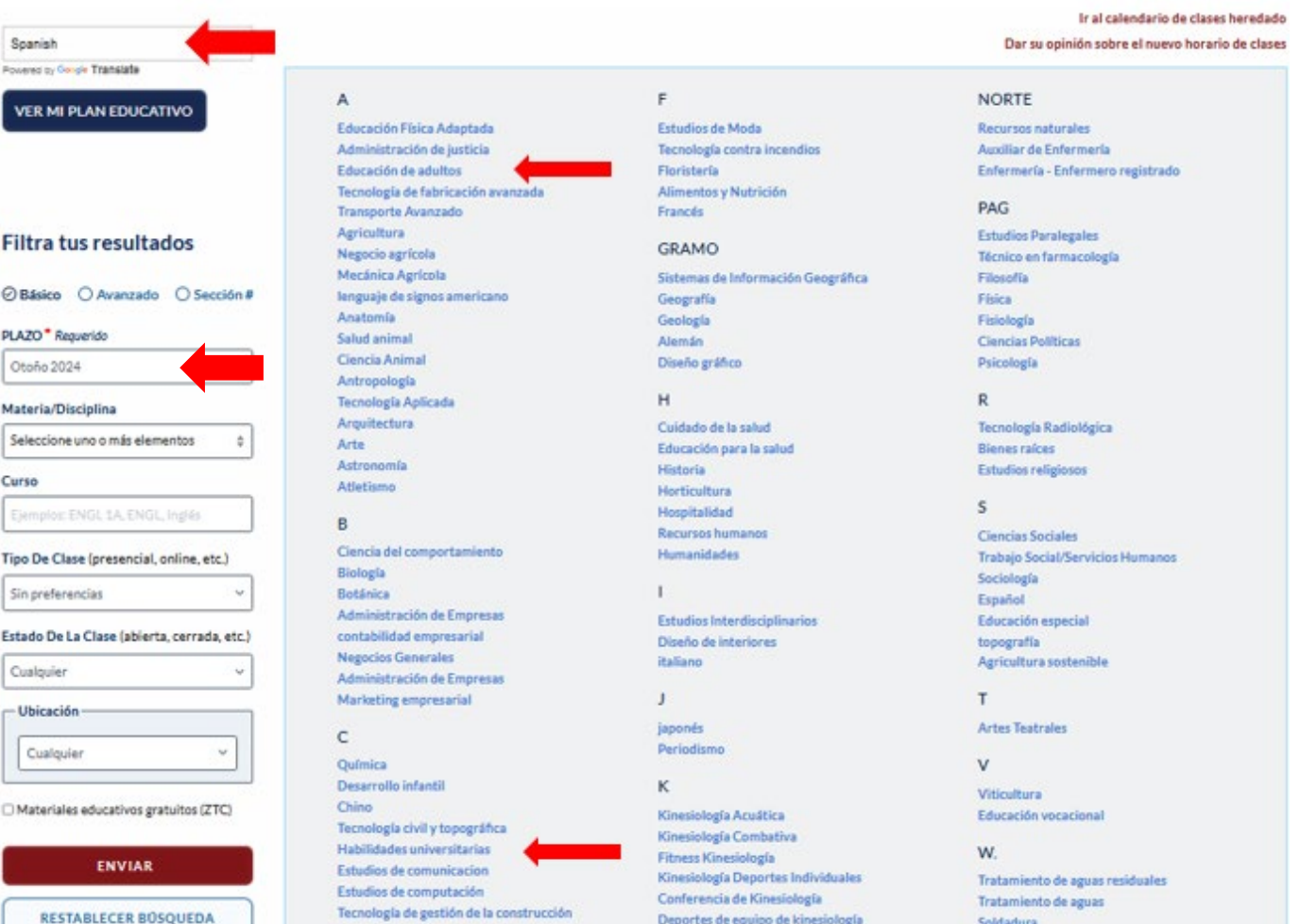

La próxima página web le mostrará todos los niveles de la disciplina que escogió. Haga clic en el nivel del curso que le interese. (por ejemplo EMLS714). Nota: Para las clases de EMLS sin créditos - que son gratuitas – escoja una clase que empiece con 7. Las clases de crédito - que tienen un costo - empiezan con 3.

## EDUCACIÓN DE ADULTOS

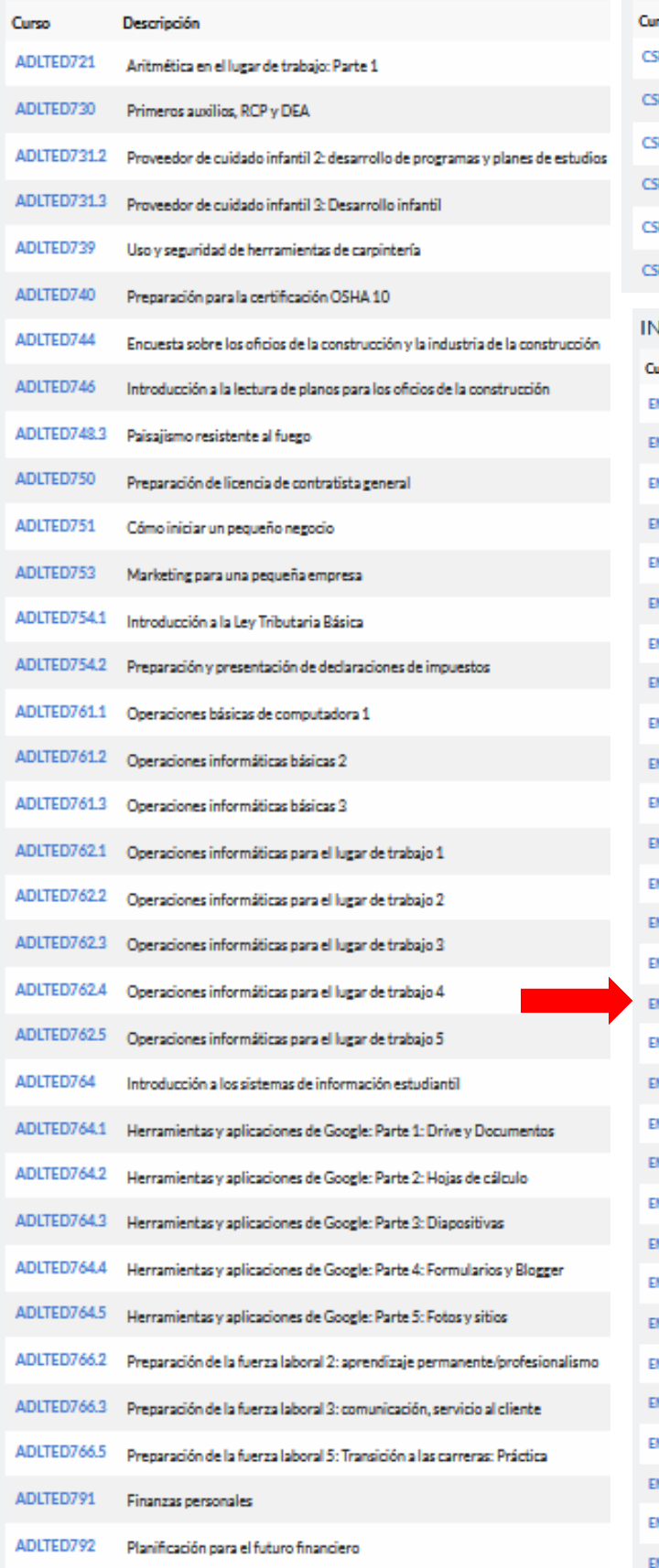

### HABILIDADES UNIVERSITARIAS

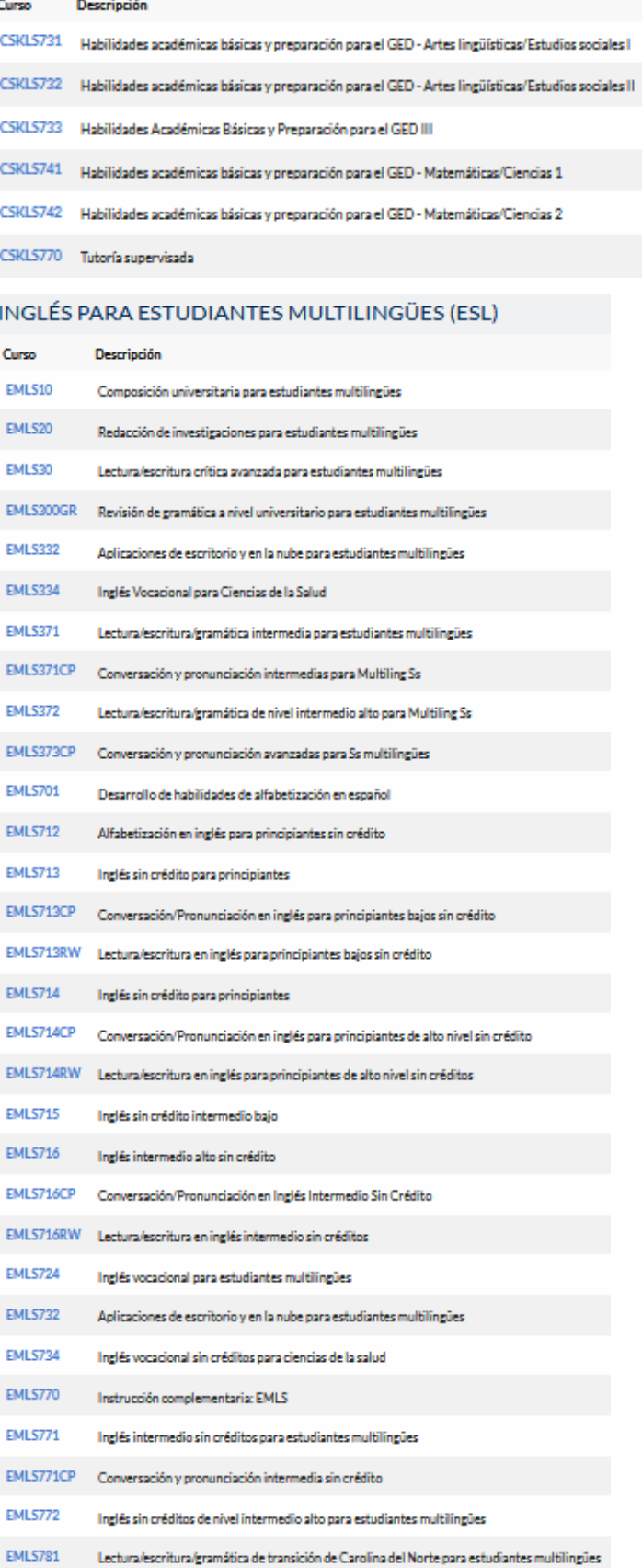

La página web mostrará una lista de todas las clases del nivel del curso que ha seleccionado. (en este ejemplo, EMLS 714 tiene 16 secciones diferentes). En la parte azul, haga clic en el circulo enfrente de Ocultar información del curso megavatio = MTWTh = lunes, martes, miércoles y jueves

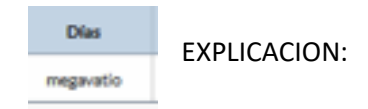

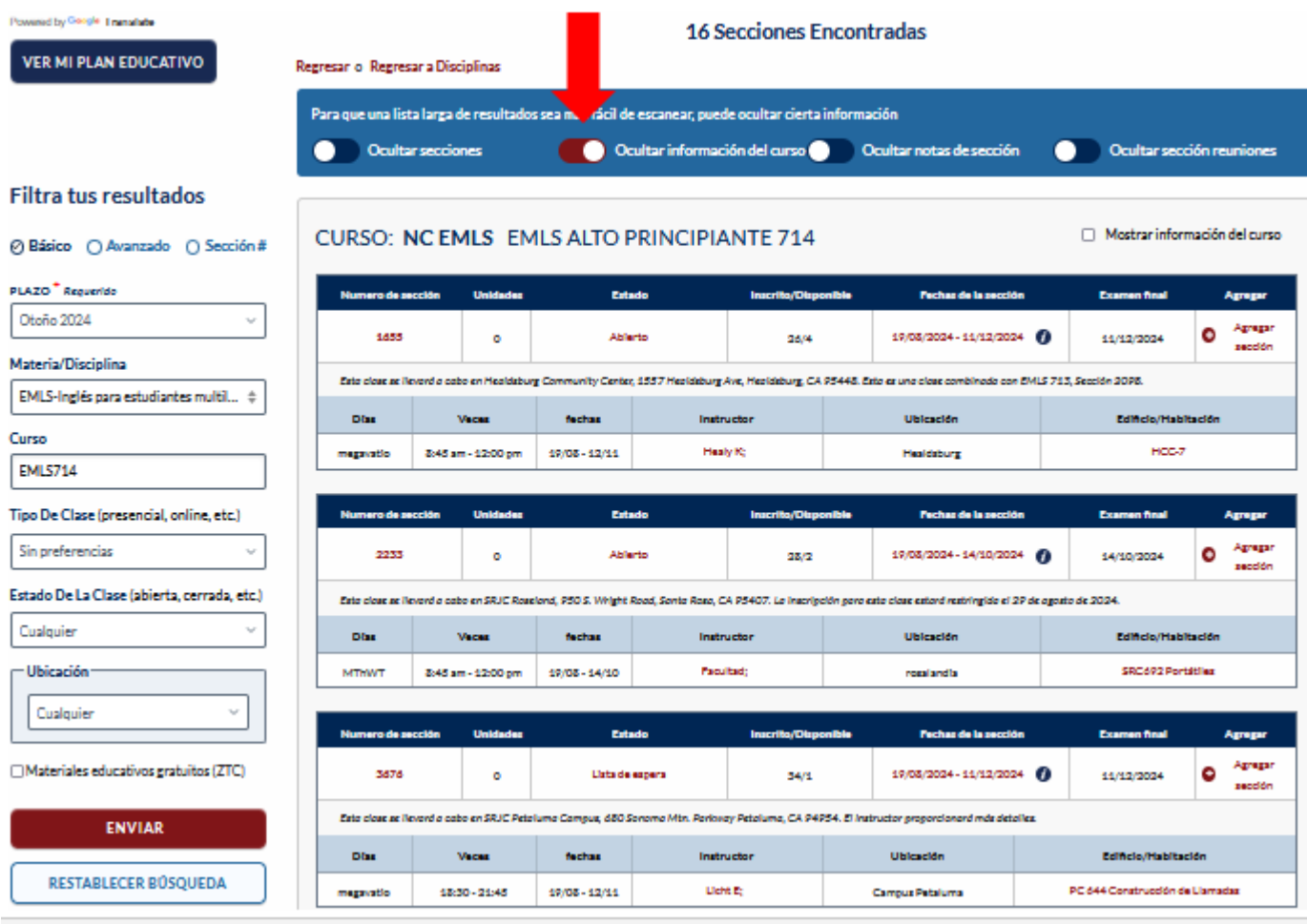

Cualquier

Sólo abierto

Sebastopol Sonoma Windsor

Sólo abierto y restringido

## A la izquierda puede filtrar los resultados por

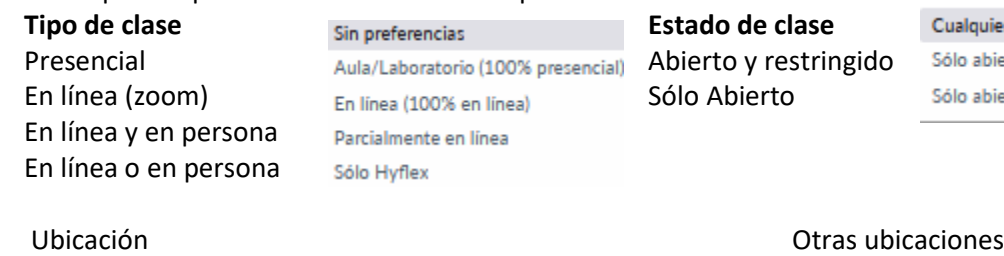

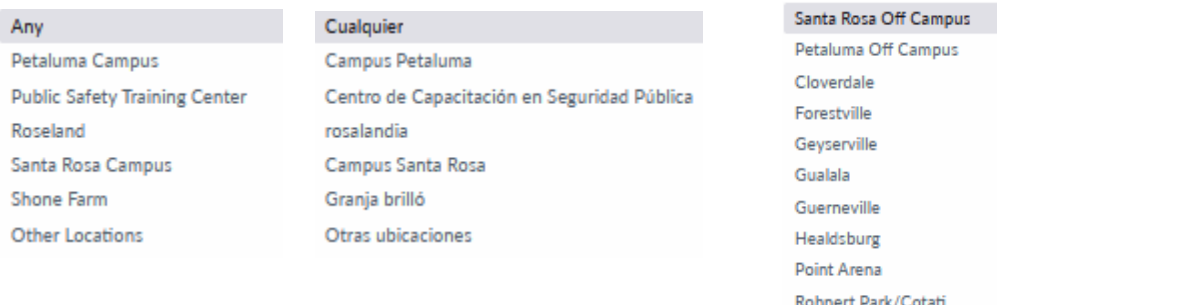

ENVIAR

Si quiere filtrar los resultados por Apellido de Instructor, Días Ofrecidos, Hora de Inicio, Plazo Completo/Corto Plazo (Duración) y más categorías, favor de seleccionar Avanzado

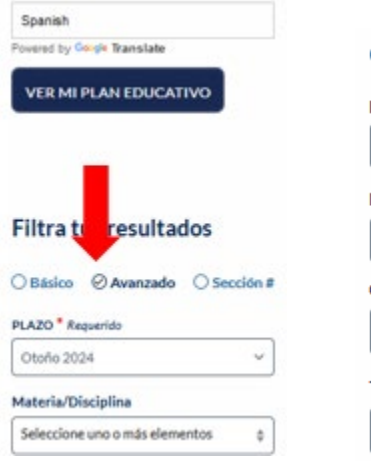

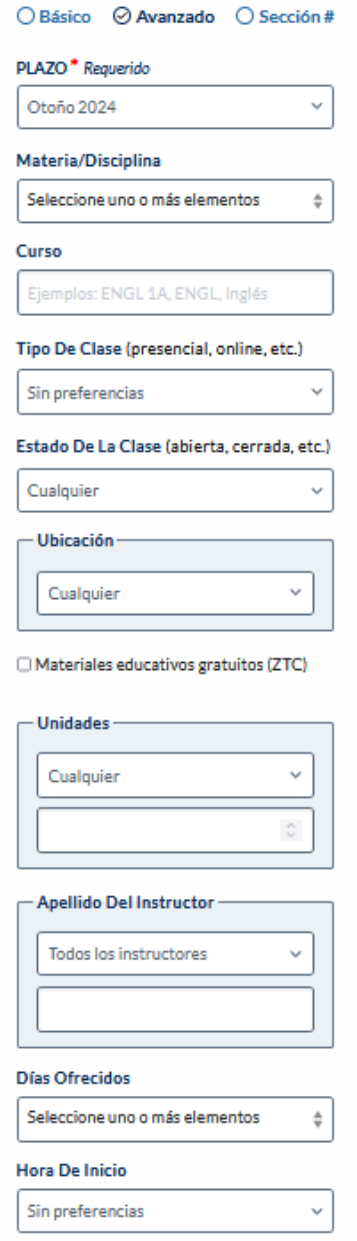

#### Plazo Completo/Corto Plazo

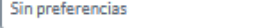

 $\checkmark$ 

#### Departamento

Seleccione uno o más elementos  $\frac{\hbar}{\Psi}$ 

## Después de escoger filtros, haga clic en

ENVIAR

Si encontró una clase en la que desea inscribirse, anote el número de sección (o números de sección, si quiere inscribirse en más de una clase) y haga clic en Agregar sección

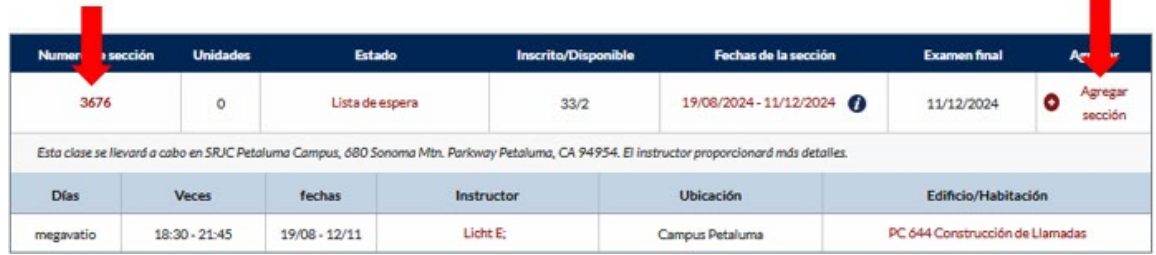

Le llevará a la página de acceso de su portal estudiantil (Student Portal) del SRJC.

Necesitará teclear su Username (Nombre de usuario = número de identificación estudiantil de 9 dígitos) y su Password (contraseña/código PIN). Después haga clic en Login

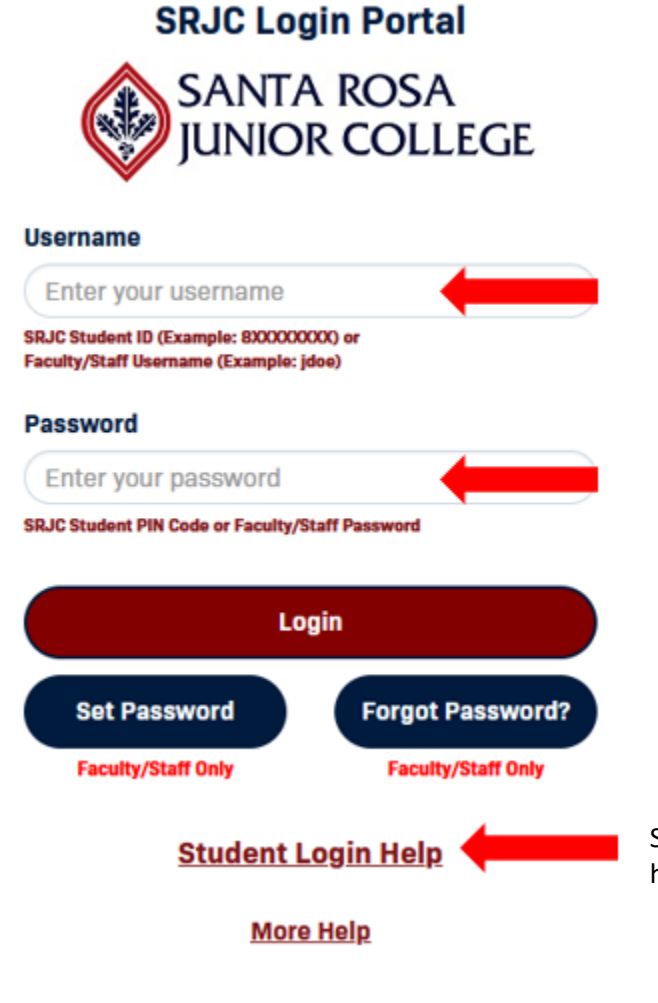

Si no recuerda su nombre de usuario o contraseña, favor de hacer clic en Student Login Help

[Instrucciones como inscribirse en una clase](https://roseland.santarosa.edu/sites/roseland.santarosa.edu/files/documents/B%20Pasos%20para%20inscribirse%20en%20una%20clase%20con%20las%20preguntas.pdf)